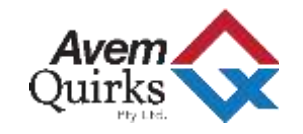

# AVEMQUIRKS AQ BOX SETUP & USER GUIDE

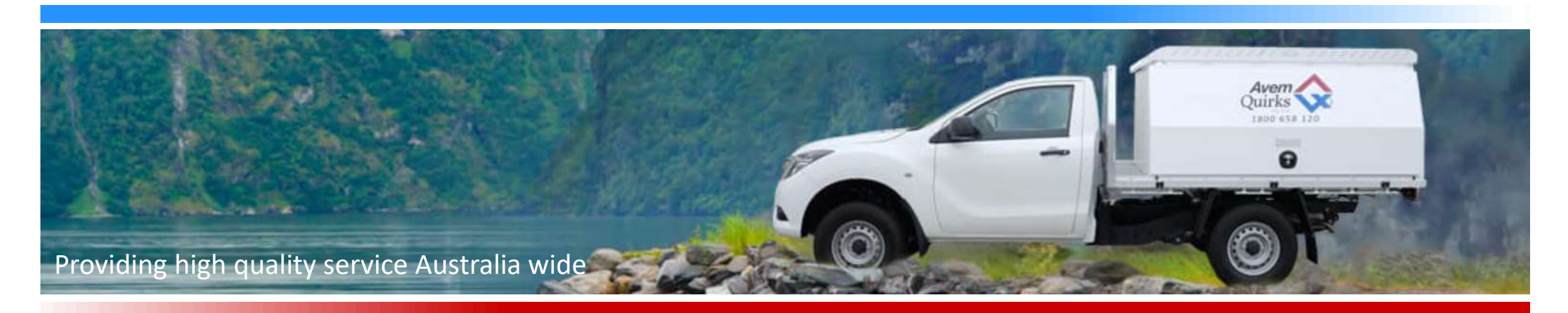

Presentation by - Simon Phillips Presentation Date – 19/12/2017

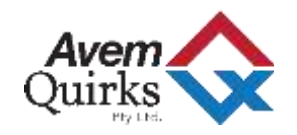

• Open up Google Chrome, Microsoft Edge or Internet Explore

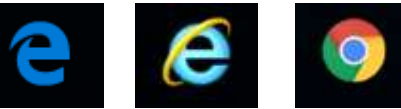

In search area at the top of the page type  $-$ 

<http://aqbox.avemquirks.com.au/login>

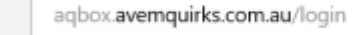

⑪

• Type in your email address and password and press login

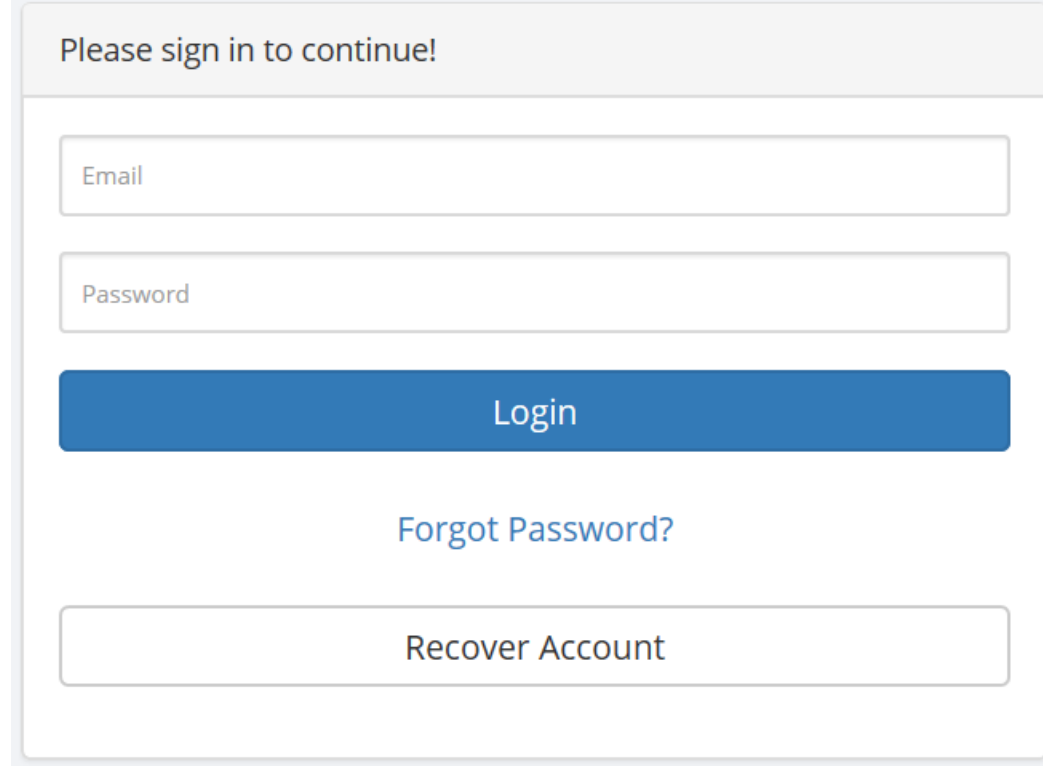

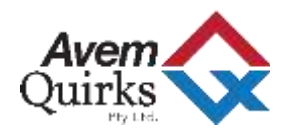

### From here you will go to the front page

On the left of the page are "TABS" to manoeuvre or by using the dropdown "Updated Now" area of each box to select the device

- **1. DASHBOARD** give an overview of the monitored devices
- **2. DEVICES** if you have multiple devices this is where you can choose which device to view.
- **3. USER SETTINGS -** this is where you can add or delete notification responses and who receives them and how often. Also allows the user to manage passwords
- **4. REPORTS** this is where you view and download the monitored device temperature history and fault reports
- **5. LOGOUT**  this is to logout as a user

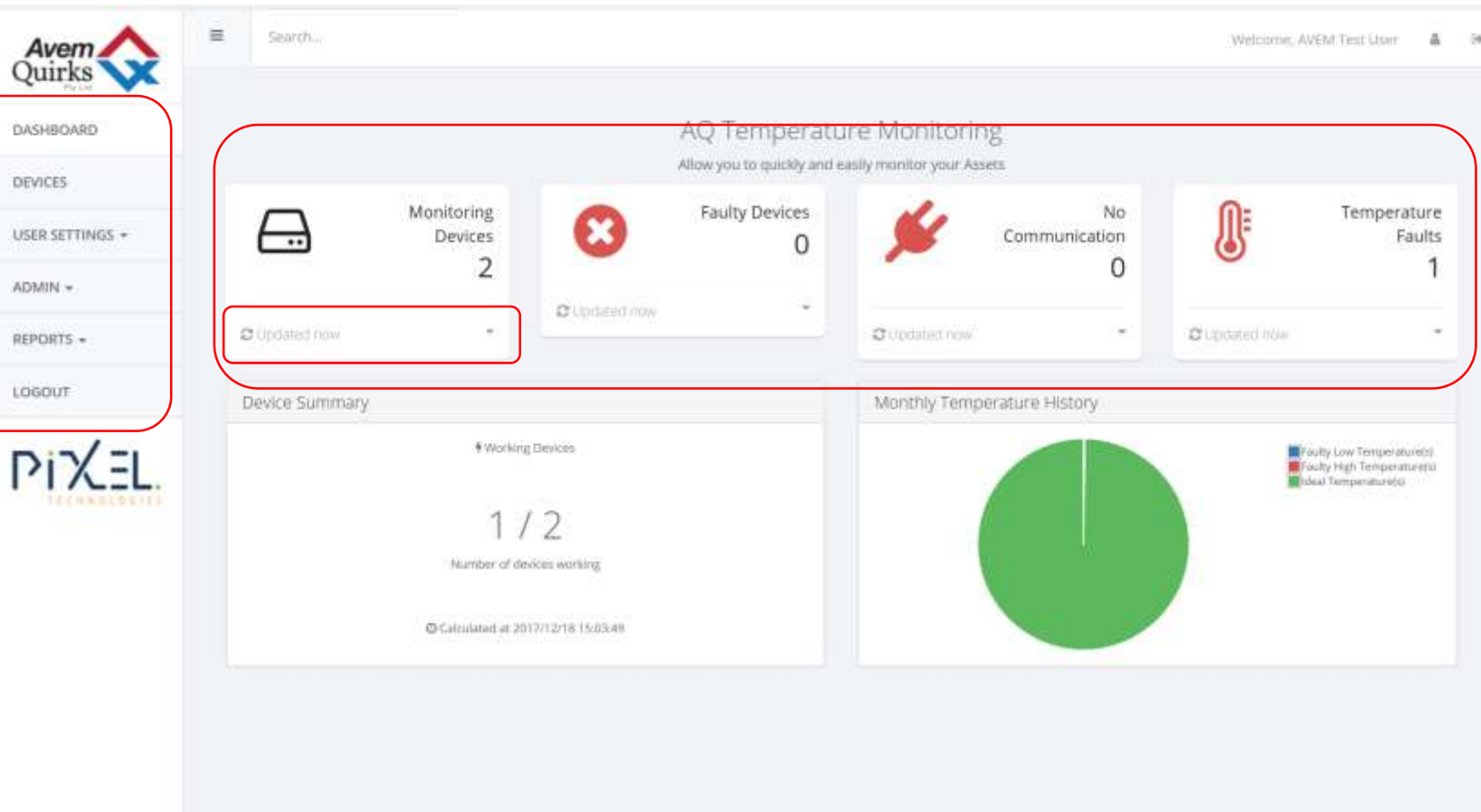

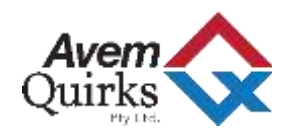

 $ADMIN -$ ADD DEVICE MODIFY DEVICE • Add Device – System Administrator user – adding device ADD USER MANAGE USERS • Add Users – Add a standard or System Administrator user **USER PASSWORD** • Manage Users – Change/Delete user contact or select level of access ADD GROUP MANAGE GROUPS • Add Group – and a group to manage multiple devices ADD NOTIFICATION MANAGE NOTIFICATION **EMAIL TEMPLATES** REMOVE NOTE • Manage Notifications – remove notification set up CALL HISTORY • Email Templates, Remove Note – Super User Only SIGNAL STRENGTH • Call History – Device information - Backend Data SERVER STATUS

**SYSTEM INFO** 

## **ADMIN TAB**

Under the ADMIN tab here is how you can also manage the devices if one needs to be added or deleted

• Modify the device – This is only for approved users – it will enable added features or change settings

- Password Change password by user System administrator rights needed
- Manage Groups this is where you manage the email notifications and who can have authority to view devices if you have multiple devices
- Add Notification add what information is sent on the notification and how often

• Signal Strength, Service Status, System Info – Selected Device communication information – Backend Data

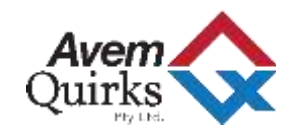

#### REPORTS  $\triangle$

## **REPORTS**

#### **DEVICE TEMPERATURE**

**TWICE DAILY** 

**FAULTY TEMPERATURES** 

**FAULTY PROBE** 

**ASSET HISTORY** 

**DEVICE TRIP** 

**FAULTY TEMP DURATION** 

#### **COMPRESSOR DECAY**

#### Under the REPORT tab here is how you can also manage running reports

- Device Temperature Users can choose a device, day and time range print report or Print to PDF, OneNote (if installed)
- Twice Daily This report will give 2 readings of any device– print report or Print to PDF, OneNote (if installed)
- Faulty Temperatures This can show all devices in a group or individual devices and show total readings as well as faults
- Faulty Probe This will show any device listed total Probe readings for each set output Air Temp, Simulated Product temp, Ambient, etc
- Asset History Used for device diagnostics
- Device Trip Will show if the device has moved Note this is based on the nearest signal tower in the area and will reflect that base location
- Faulty Device Duration Will show device probe temperatures outside of the set temp and duration
- Compressor Decay If installed will allow the technician to diagnose Compressor fatigue

Running a Temperature

• Select the Device in the drop Down Box

• Choose the "From" date and time

• Choose the "To" date and time

generate in the background

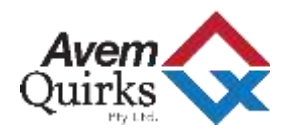

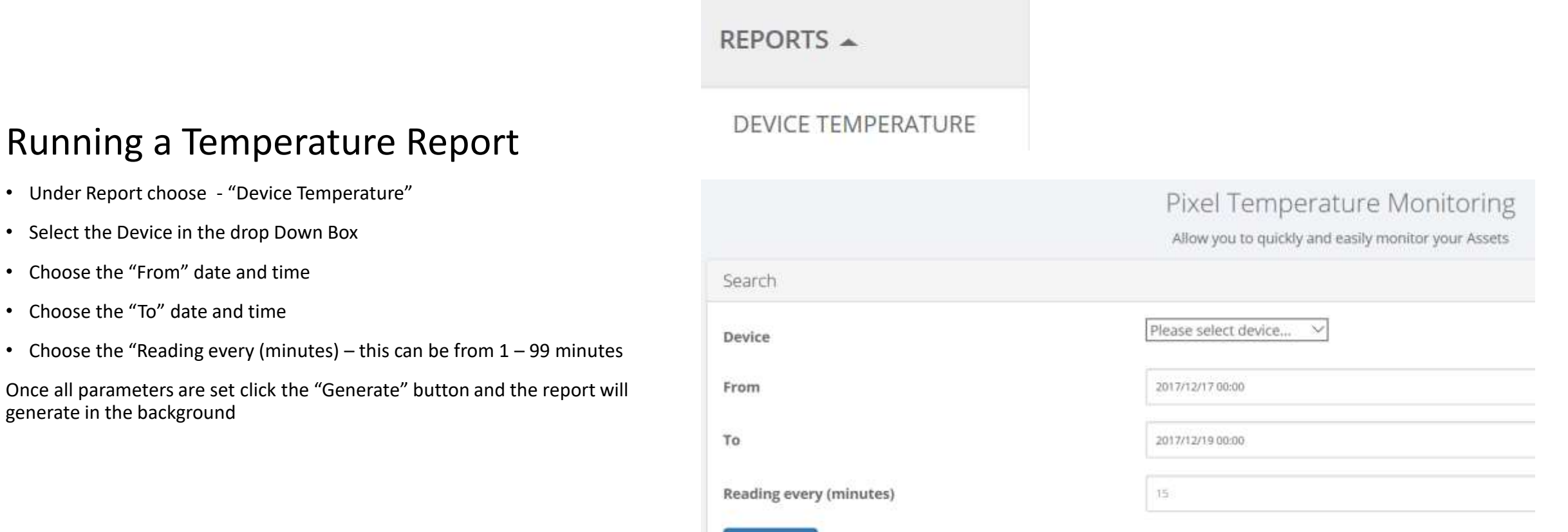

Generate

Click here to print report

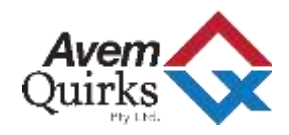

# Printing the Report

- Once the report has been generated go to the end of the report and click on the "blue" highlighted link - "Click here to print report"
- Choose the printer that you want to print to and click print.
- To save the report to your PC you will need to install the following programs to execute the printing functions.

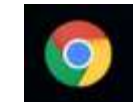

GOOGLE CHROME

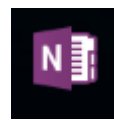

MICROSOFT ONENOTE

- Google Chrome this will enable the extension to allow you to save to a PDF and save it to a desired location on the PC
- Microsoft OneNote– this will enable the extension to allow you to export to a OneNote.

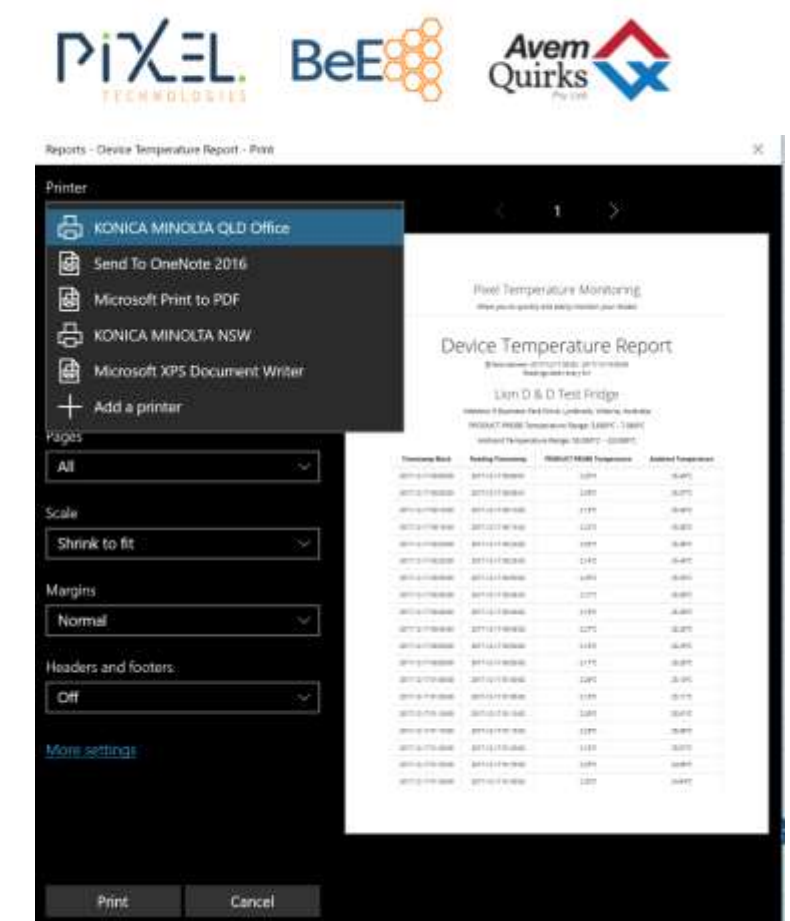